# ASR 1000 OTV multicast configuratievoorbeeld  $\overline{\phantom{a}}$

# Inhoud

Inleiding Voorwaarden Vereisten Gebruikte componenten Configureren Netwerkdiagram met basis-L2/L3-connectiviteit Basis L2/L3-connectiviteit Minimale configuratie van OTV-multicast OTV-verificatie Netwerkdiagram met OTV Verificatieopdrachten en verwachte uitvoer Vaak probleem Problemen oplossen Maak een pakketvastlegging op de interface om OTV-helpvensters te bekijken Controleer de routestaat op OTV ASR Een pakketvastlegging op de gezamenlijke interface maken om OTV-gegevenspakketten te zien Gerelateerde informatie

## Inleiding

Dit document beschrijft hoe u de multicastmodus Overlay Transport Virtualization (OTV) kunt configureren op het Cisco Aggregation Services Router (ASR) 1000 platform. OTV breidt Layer 2 (L2) topologie over de fysiek verschillende plaatsen uit, die apparaten toe om bij L2 over een Layer 3 (L3) leverancier te communiceren. Apparaten in Site 1 geloven dat zij op hetzelfde uitzending-domein staan als die in Site 2.

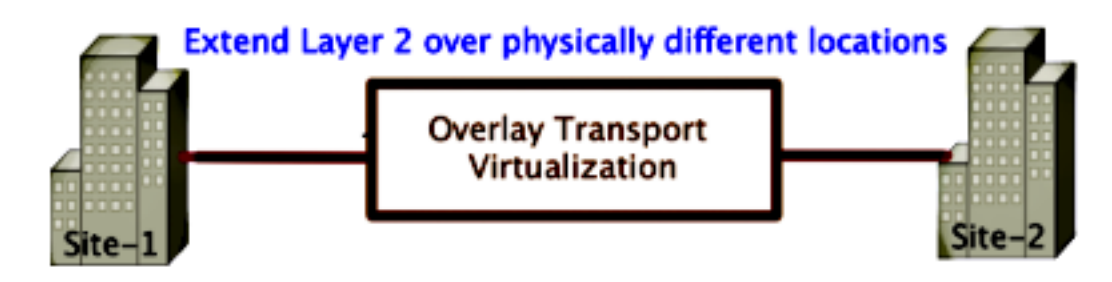

## Voorwaarden

## Vereisten

Cisco raadt kennis van de volgende onderwerpen aan:

- Configuratie Ethernet Virtual Connection (EVC)
- Basisconfiguratie L2 en L3 op het ASR-platform
- Basic Internet Group Management Protocol (IGMP) versie 3 en Protocol Independent Multicast (PIM) configuratiekennis

## Gebruikte componenten

De informatie in dit document is gebaseerd op de ASR 1002 met Cisco IOS® versie ASR 1000rp1-aventerprise.03.00.S.153-2.S.bin.

Uw systeem moet aan deze eisen voldoen om de OTV optie op de ASR 1000 te kunnen implementeren:

- Cisco IOS-XE versie 3.5S of hoger
- Maximale transmissieeenheid (MTU) van 1542 of meer

Opmerking: OTV voegt een 42-byte-kop met het Do Not Fragment (DF-bit) toe aan alle ingekapselde pakketten. Om pakketten van 1500 bytes door de overlay te vervoeren, moet het transitnet een Max Transmission Unit (MTU) van 1542 of meer ondersteunen. Om op fragmentatie door OTV toe te staan, moet u fragmentatie in-verbinding inschakelen <interface>.

• Unicast en multicast bereikbaarheid tussen sites

De informatie in dit document is gebaseerd op de apparaten in een specifieke laboratoriumomgeving. Alle apparaten die in dit document worden beschreven, hadden een opgeschoonde (standaard)configuratie. Als uw netwerk live is, moet u de potentiële impact van elke opdracht begrijpen.

# Configureren

In deze sectie wordt beschreven hoe u OTV multicast-modus kunt configureren.

### Netwerkdiagram met basis-L2/L3-connectiviteit

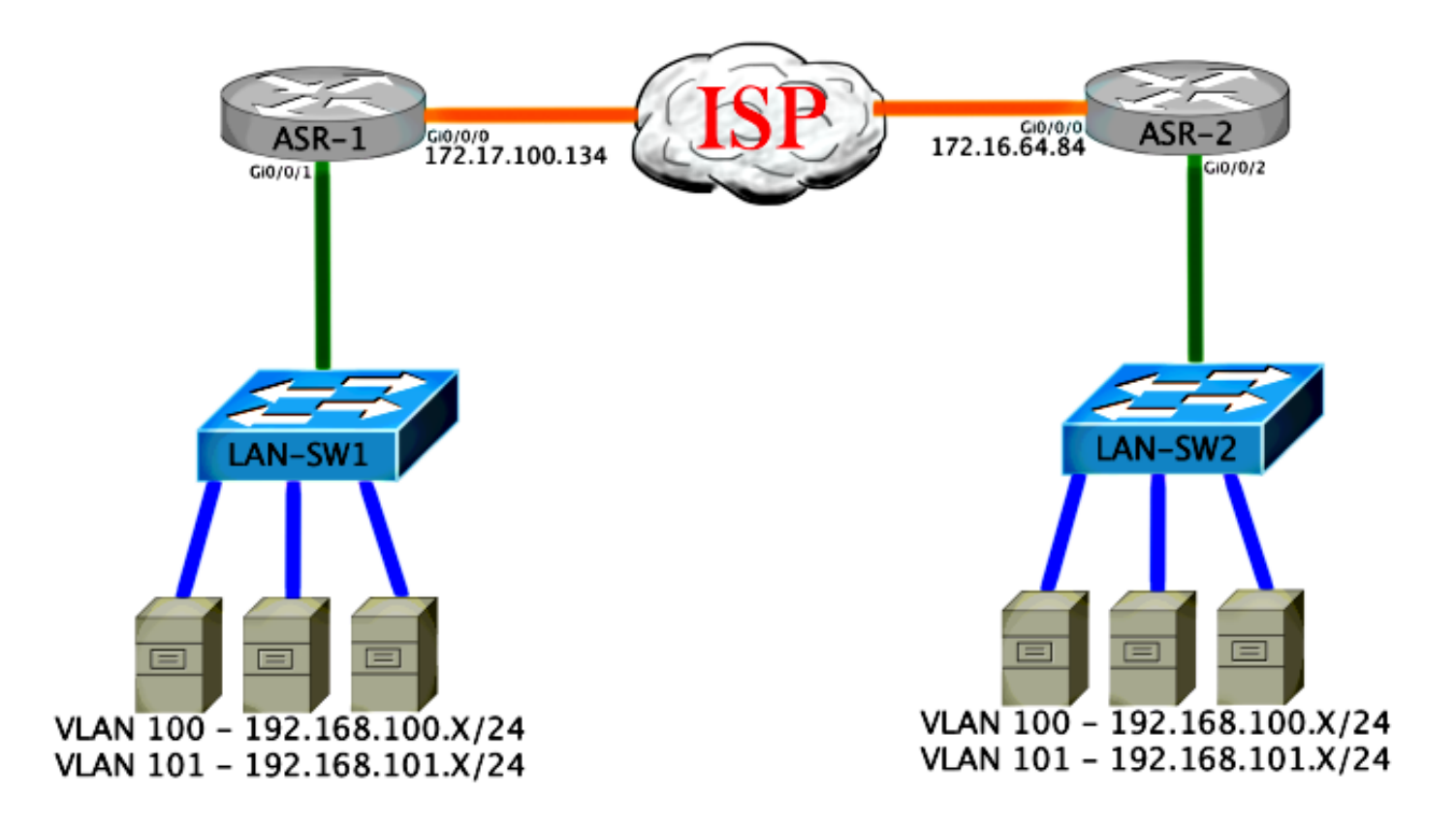

### Basis L2/L3-connectiviteit

Begin met een basisconfiguratie. De interne interface in de ASR wordt ingesteld voor servicemogelijkheden voor dot1q-verkeer. De OTV wordt aangesloten bij interface is de externe WAN L<sub>3</sub> interface.

```
ASR-1
interface GigabitEthernet0/0/0
 description OTV-WAN-Connection
 mtu 9216
  ip address 172.17.100.134 255.255.255.0
 negotiation auto
 cdp enable
ASR-2
interface GigabitEthernet0/0/0
 description OTV-WAN-Connection
 mtu 9216
  ip address 172.16.64.84 255.255.255.0
 negotiation auto
  cdp enable
```
Aangezien OTV een 42-byte-header toevoegt, moet u controleren of de Internet Service Provider (ISP) de minimale MTU-grootte van site-to-site overschrijdt. Om deze verificatie te kunnen uitvoeren, moet u een pakketgrootte van 1542 met de PDF-bit-set verzenden. Dit geeft de ISP de benodigde lading plus de tag niet fragment op het pakket om een OTV-pakket te simuleren. Als u niet kunt pingelen zonder het DF-bit, heeft u een routingprobleem. Als u zonder deze kan pingelen, maar niet kunt pingelen met de reeks DF-bit, hebt u een MTU probleem. Als dit lukt, bent u klaar om OTV unicast-modus aan uw ASR-site toe te voegen.

Sending 5, 1514-byte ICMP Echos to 172.17.100.134, timeout is 2 seconds: Packet sent with the DF bit set  **!!!!!** Success rate is 100 percent (5/5), round-trip  $min/avg/max = 1/1/2$  ms

De interne interface is een L2 poort die met servicesinstanties voor de L2 dot1q gelabelde pakketten is ingesteld. Het bouwt ook een intern site bridge domein. In dit voorbeeld, is het niet gelabeld VLAN1. Het interne het bridge domein van de site wordt gebruikt voor de communicatie van meerdere OTV apparaten op de zelfde plaats. Dit staat hen toe om te communiceren en te bepalen welk apparaat het Auoritative Edge Apparaat (AED) is waarvoor bridge domein.

De service-instantie moet zijn geconfigureerd in een brugdomein dat de overlay gebruikt.

```
ASR-1
interface GigabitEthernet0/0/1
 no ip address
 negotiation auto
 cdp enable
  service instance 1 ethernet
   encapsulation untagged
   bridge-domain 1
  !
 service instance 50 ethernet
  encapsulation dot1q 100
  bridge-domain 200
 !
 service instance 51 ethernet
   encapsulation dot1q 101
  bridge-domain 201
ASR-2
interface GigabitEthernet0/0/2
 no ip address
 negotiation auto
 cdp enable
  service instance 1 ethernet
   encapsulation untagged
   bridge-domain 1
  !
 service instance 50 ethernet
   encapsulation dot1q 100
  bridge-domain 200
  !
 service instance 51 ethernet
  encapsulation dot1q 101
  bridge-domain 201
```
### Minimale configuratie van OTV-multicast

Dit is een basisconfiguratie die slechts een paar opdrachten nodig heeft om OTV in te stellen en verbinding te maken met/interne interfaces.

Configureer het lokale site bridge domein. In dit voorbeeld is het VLAN1 op het LAN. De site identifier is specifiek voor elke fysieke locatie. In dit voorbeeld zijn er twee afgelegen locaties die fysiek onafhankelijk van elkaar zijn. Site 1 en Site 2 worden dienovereenkomstig geconfigureerd. Multicast moet ook worden geconfigureerd in overeenstemming met de eisen voor OTV.

ASR-1

```
Config t
otv site bridge-domain 1
otv site-identifier 0000.0000.0001
ip multicast-routing distributed
ip pim ssm default
interface GigabitEthernet0/0/0
   ip pim passive
   ip igmp version 3
```
 $ASR-2$ 

```
Config t
otv site bridge-domain 1
otv site-identifier 0000.0000.0002
ip multicast-routing distributed
ip pim ssm default
interface GigabitEthernet0/0/0
   ip pim passive
   ip igmp version 3
```
Bouw de bekleding voor elke kant. Configureer de overlay, pas de aangesloten interface toe en voeg de controle en gegevensgroepen aan elke kant toe.

Voeg de twee bridge domeinen toe die u wilt uitbreiden. Merk op dat u het site bridge domein niet uitbreidt, alleen de twee benodigde VLAN's. U bouwt een afzonderlijk servicemonteur voor de overlay interfaces om het bridge-domein 200 en 201 te bellen. Pas respectievelijk de dot1q-tags 100 en 101 toe.

ASR-1

```
Config t
 interface Overlay1
  no ip address
   otv join-interface GigabitEthernet0/0/0
otv control-group 225.0.0.1 otv data-group 232.10.10.0/24
   service instance 10 ethernet
     encapsulation dot1q 100
    bridge-domain 200
    service instance 11 ethernet
     encapsulation dot1q 101
     bridge-domain 201
ASR-2
Config t
  interface Overlay1
  no ip address
   otv join-interface GigabitEthernet0/0/0
otv control-group 225.0.0.1 otv data-group 232.10.10.0/24
  service instance 10 ethernet
     encapsulation dot1q 100
    bridge-domain 200
    service instance 11 ethernet
     encapsulation dot1q 101
     bridge-domain 201
```
Opmerking: Breek het VLAN-site op de overlay-interface NIET uit. Dit zorgt ervoor dat de twee ASR's een conflict hebben omdat ze geloven dat elke afgelegen kant op dezelfde

In dit stadium is ASR aan ASR OTV multicast nabijheid volledig en functioneel. De buren worden gevonden en de ASR zou voor de VLAN's geschikt moeten zijn die moeten worden uitgebreid.

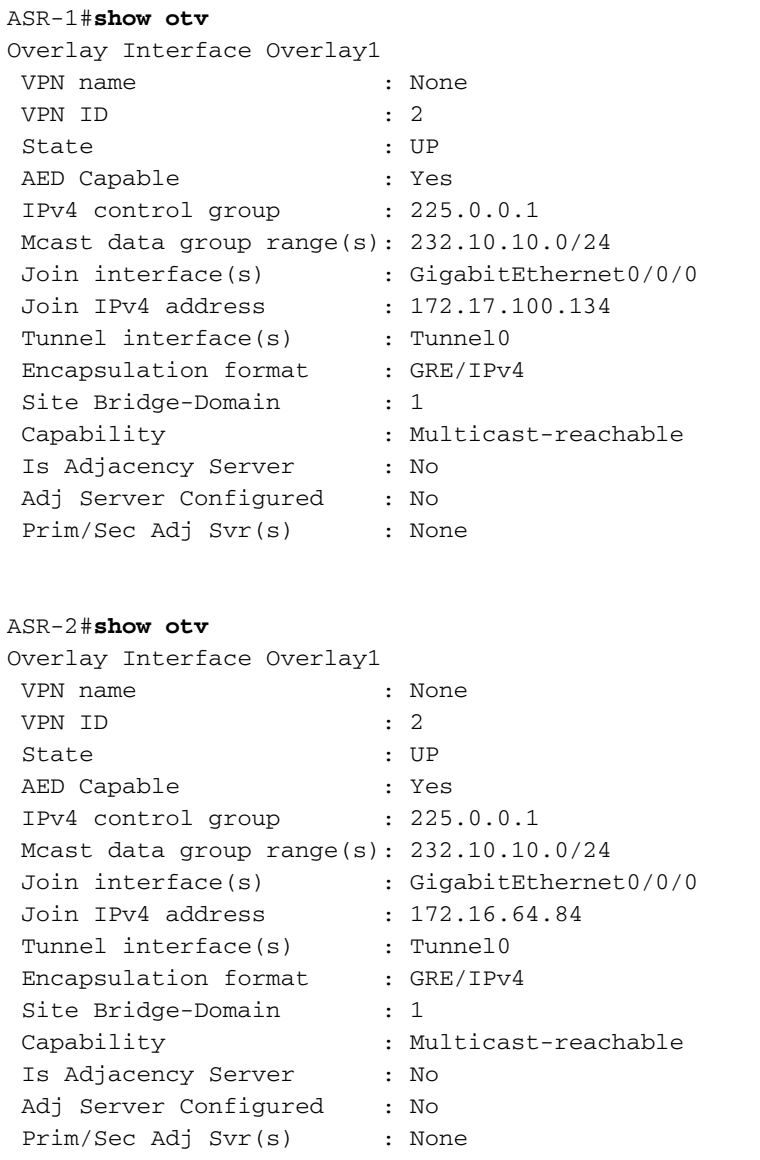

# OTV-verificatie

Gebruik dit gedeelte om te bevestigen dat de configuratie correct werkt.

## Netwerkdiagram met OTV

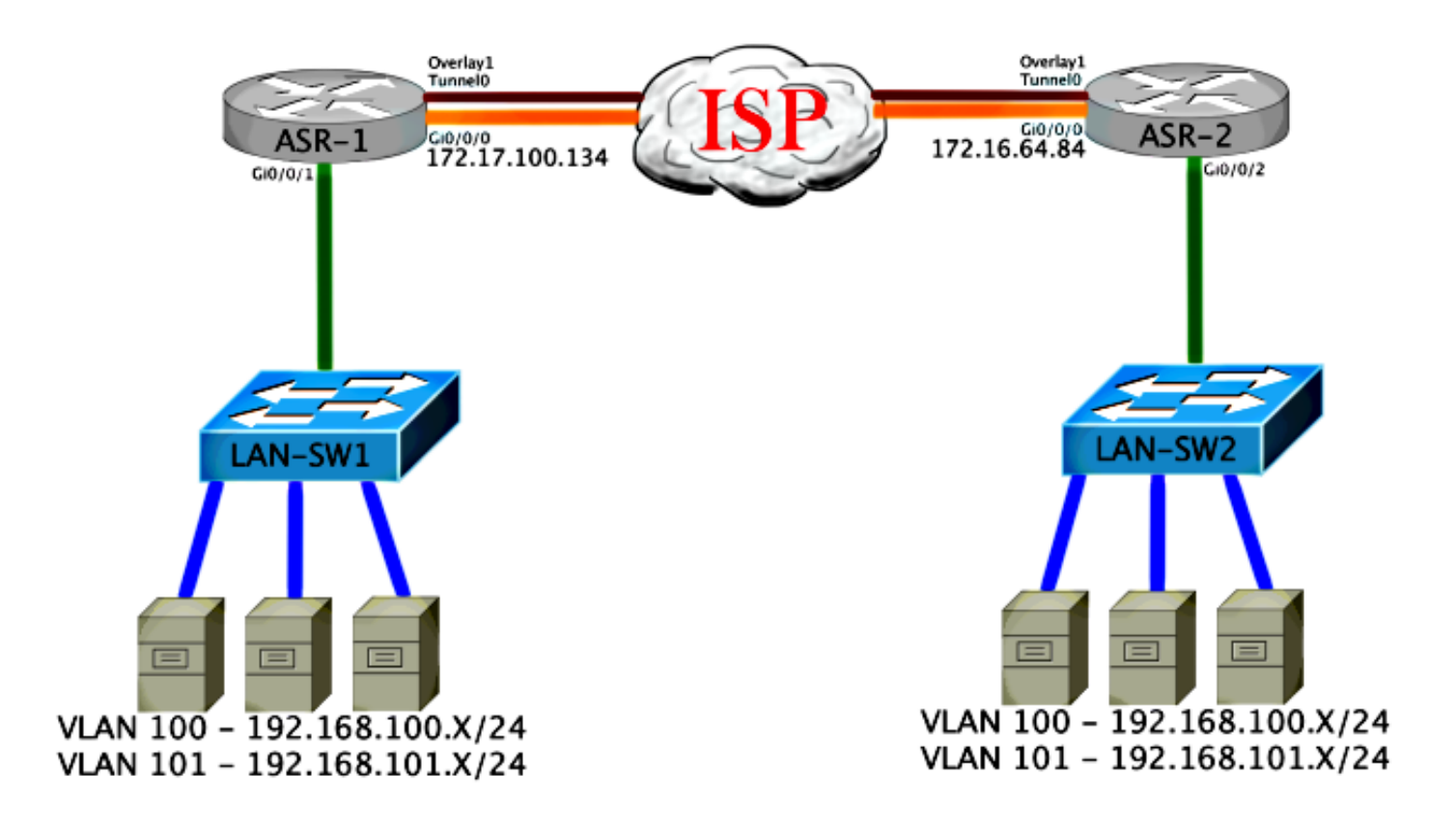

### Verificatieopdrachten en verwachte uitvoer

Deze uitvoer toont aan dat VLANs 100 en 101 uitgebreid worden. ASR is het AED, en de interne interface en de Instantie van de Dienst die de VLAN's in kaart brengt worden weergegeven in de uitvoer.

```
ASR-1#show otv vlan
Key: SI - Service Instance
Overlay 1 VLAN Configuration Information
 Inst VLAN Bridge-Domain Auth Site Interface(s)
 0 100 200 yes Gi0/0/1:SI50
 0 101 201 yes Gi0/0/1:SI51
 Total VLAN(s): 2
 Total Authoritative VLAN(s): 2
ASR-2#show otv vlan
Key: SI - Service Instance
Overlay 1 VLAN Configuration Information
 Inst VLAN Bridge-Domain Auth Site Interface(s)
 0 100 200 yes Gi0/0/2:SI50
0 101 201   yes Gi0/0/2:SI51
 Total VLAN(s): 2
 Total Authoritative VLAN(s): 2
```
Om te valideren, breidt u de VLAN's uit en voert u een site-to-site ping uit. Host 192.168.100.2 bevindt zich op Site 1, en Host 192.168.100.3 bevindt zich op Site 2. Van de eerste paar pings wordt verwacht dat ze mislukken wanneer u Local en dwars OTV naar de andere kant een Protocol voor adresresolutie (ARP) bouwt.

Type escape sequence to abort. Sending 5, 100-byte ICMP Echos to **192.168.100.3**, timeout is 2 seconds: **...!!** Success rate is 40 percent  $(2/5)$ , round-trip min/avg/max =  $1/5/10$  ms

#### LAN-SW1#**ping 192.168.100.3**

Type escape sequence to abort. Sending 5, 100-byte ICMP Echos to 192.168.100.3, timeout is 2 seconds: !!!!! Success rate is 100 percent (5/5), round-trip  $min/avg/max = 1/4/10$  ms

#### LAN-SW1#**ping 192.168.100.3 size 1500 df-bit**

Type escape sequence to abort. Sending 5, 1500-byte ICMP Echos to 192.168.100.3, timeout is 2 seconds: Packet sent with the DF bit set !!!!! Success rate is 100 percent  $(5/5)$ , round-trip min/avg/max =  $1/4/10$  ms

Om ervoor te zorgen dat de MAC-tabel en de OTV-routingtabellen correct met het lokale apparaat worden gebouwd, leert u het MAC-adres van het externe apparaat met het gebruik van de opdracht Show otv-route.

### LAN-SW1#**show int vlan 100**

Vlan100 is up, line protocol is up Hardware is Ethernet SVI, address is **0c27.24cf.abd1** (bia 0c27.24cf.abd1) Internet address is 192.168.100.2/24

#### LAN-SW2#**show int vlan 100**

```
Vlan100 is up, line protocol is up
  Hardware is Ethernet SVI, address is b4e9.b0d3.6a51 (bia b4e9.b0d3.6a51)
  Internet address is 192.168.100.3/24
```
#### ASR-1#**show otv route vlan 100**

Codes: BD - Bridge-Domain, AD - Admin-Distance, SI - Service Instance, \* - Backup Route

OTV Unicast MAC Routing Table for Overlay1

 Inst VLAN BD MAC Address AD Owner Next Hops(s) ---------------------------------------------------------- 0 100 200 0c27.24cf.abaf 40 BD Eng Gi0/0/1:SI50 0 100 200 **0c27.24cf.abd1** 40 BD Eng **Gi0/0/1:SI50** <--- Local mac is pointing to the physical interface 0 100 200 b4e9.b0d3.6a04 50 ISIS ASR-2 0 100 200 **b4e9.b0d3.6a51** 50 ISIS **ASR-2** <--- Remote mac is pointing across OTV to ASR-2

4 unicast routes displayed in Overlay1

----------------------------------------------------------

4 Total Unicast Routes Displayed

#### ASR-2#**show otv route vlan 100**

Codes: BD - Bridge-Domain, AD - Admin-Distance, SI - Service Instance, \* - Backup Route

OTV Unicast MAC Routing Table for Overlay1

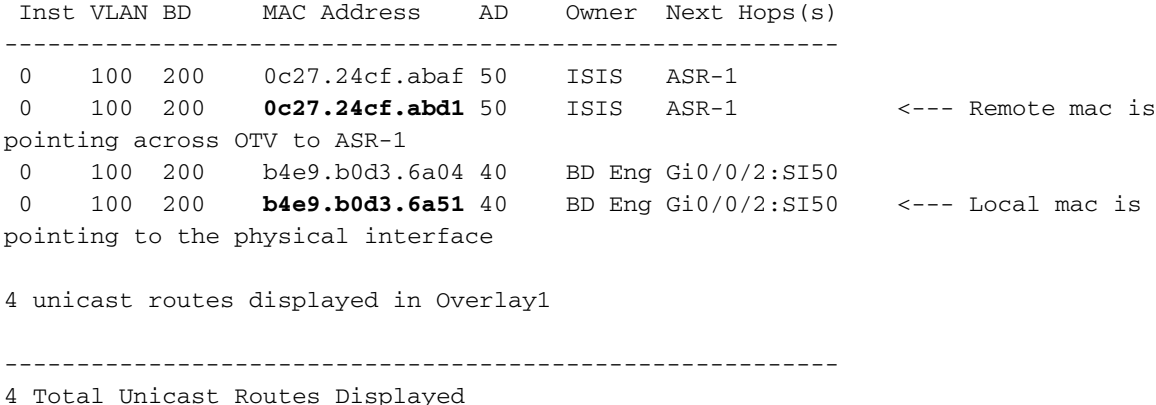

## Vaak probleem

De OTV vormt geen foutmelding in de uitvoer toont aan dat de ASR niet AED-compatibel is. Dit betekent dat de ASR de VLAN's niet via de OTV stuurt. Er zijn hier verschillende mogelijke oorzaken voor, maar de meest voorkomende is dat ASR's geen verbinding tussen sites hebben. Controleer op L3 connectiviteit en mogelijk geblokkeerd multicast verkeer. Een andere mogelijke oorzaak van deze conditie is wanneer het interne site bridge domein niet is geconfigureerd. Dit creëert een voorwaarde waar de ASR niet de AED kan worden, omdat het niet zeker is of het de enige ASR op de site is of niet.

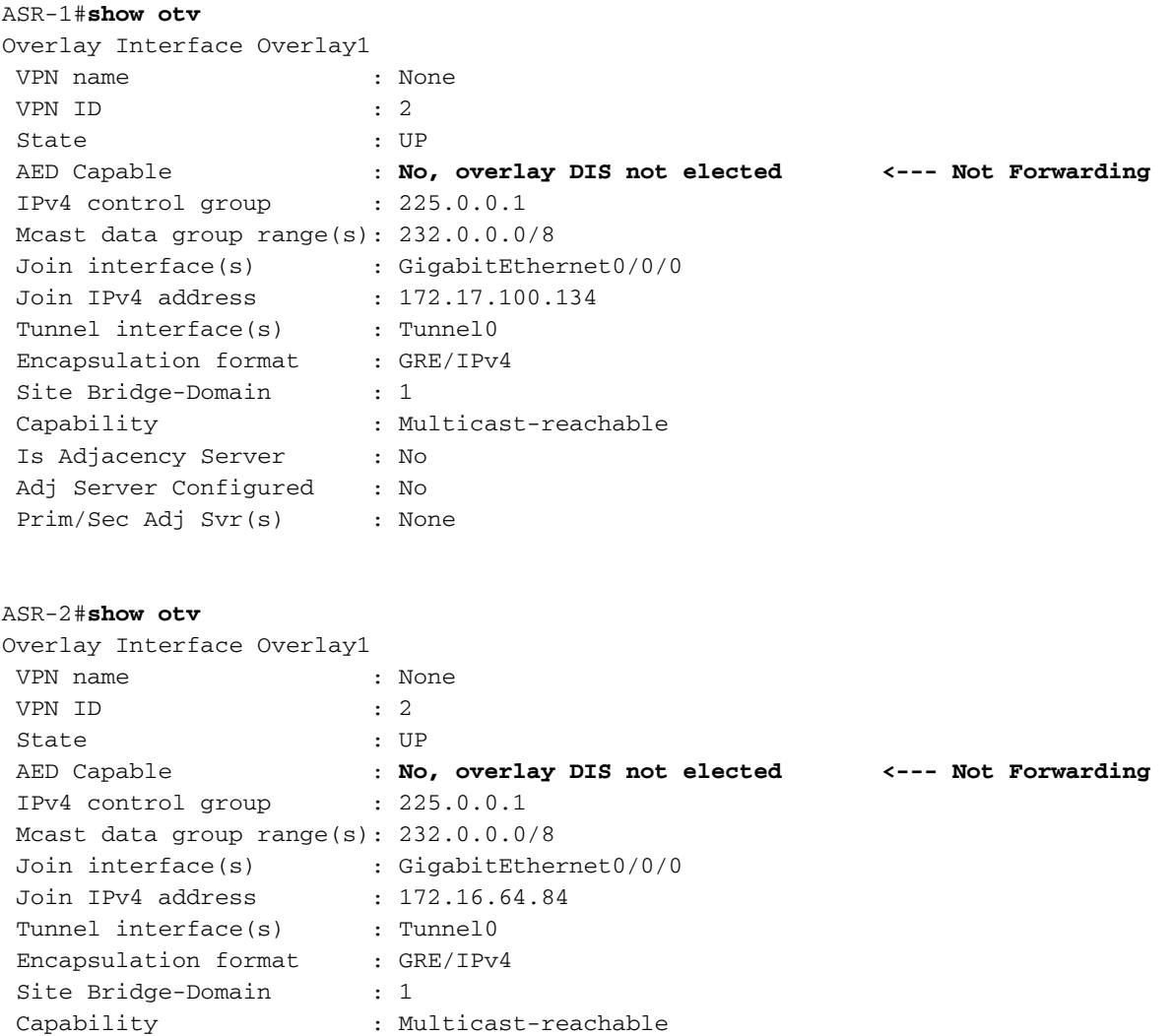

Is Adjacency Server : No Adj Server Configured : No Prim/Sec Adj Svr(s) : None

## Problemen oplossen

Deze sectie verschaft informatie die u kunt gebruiken om problemen met uw configuratie op te lossen.

### Maak een pakketvastlegging op de interface om OTV-helpvensters te bekijken

U kunt het boordpakketopnamestation in de ASR gebruiken om problemen op te lossen.

Maak een toegangscontrolelijst (ACL) om impact en oververzadigde opnamekaarten te minimaliseren. De configuratie is zo ingesteld dat alleen de multicast hellos tussen twee sites worden opgenomen. Pas uw IP-adres aan om de aangesloten interfaces van de buren aan te passen.

ip access-list extended CAPTURE permit ip host 172.16.64.84 host 225.0.0.1 permit ip host 172.17.100.134 host 225.0.0.1 Stel de opname in om de interface in beide richtingen op beide ASR-s te knippen:

**monitor capture 1 buffer circular access-list CAPTURE interface g0/0/0 both**

Typ om de opname te starten:

monitor capture 1 start \*Nov 14 15:21:37.746: %BUFCAP-6-ENABLE: Capture Point 1 enabled. <wait a few min> monitor capture 1 stop \*Nov 14 15:22:03.213: %BUFCAP-6-DISABLE: Capture Point 1 disabled.

show mon cap 1 buffer brief

ASR-1#**show mon cap 1 buff bri**

De bufferuitvoer toont aan dat de hellos in de opname de opgenomen interface belemmeren. Het toont de hellos die bestemd zijn voor multicast adres 225.0.0.1. Dit is de geconfigureerde controlegroep. Zie de eerste 13 pakketten in de opname en merk op dat er alleen een unidirectionele uitvoer is. Hellos van 172.17.100.134 worden pas ontdekt. Zodra het multicast probleem in de kern is opgelost, verschijnt de buurvrouw hallo op pakketnummer 14.

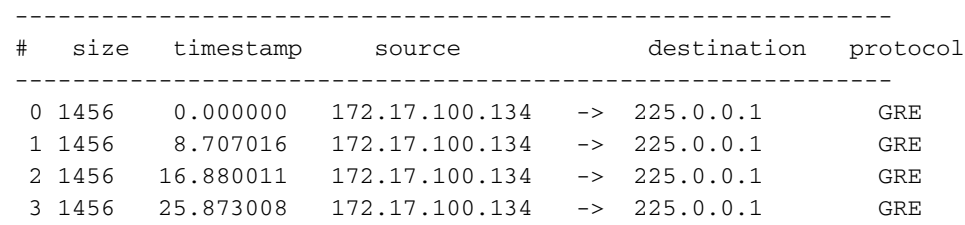

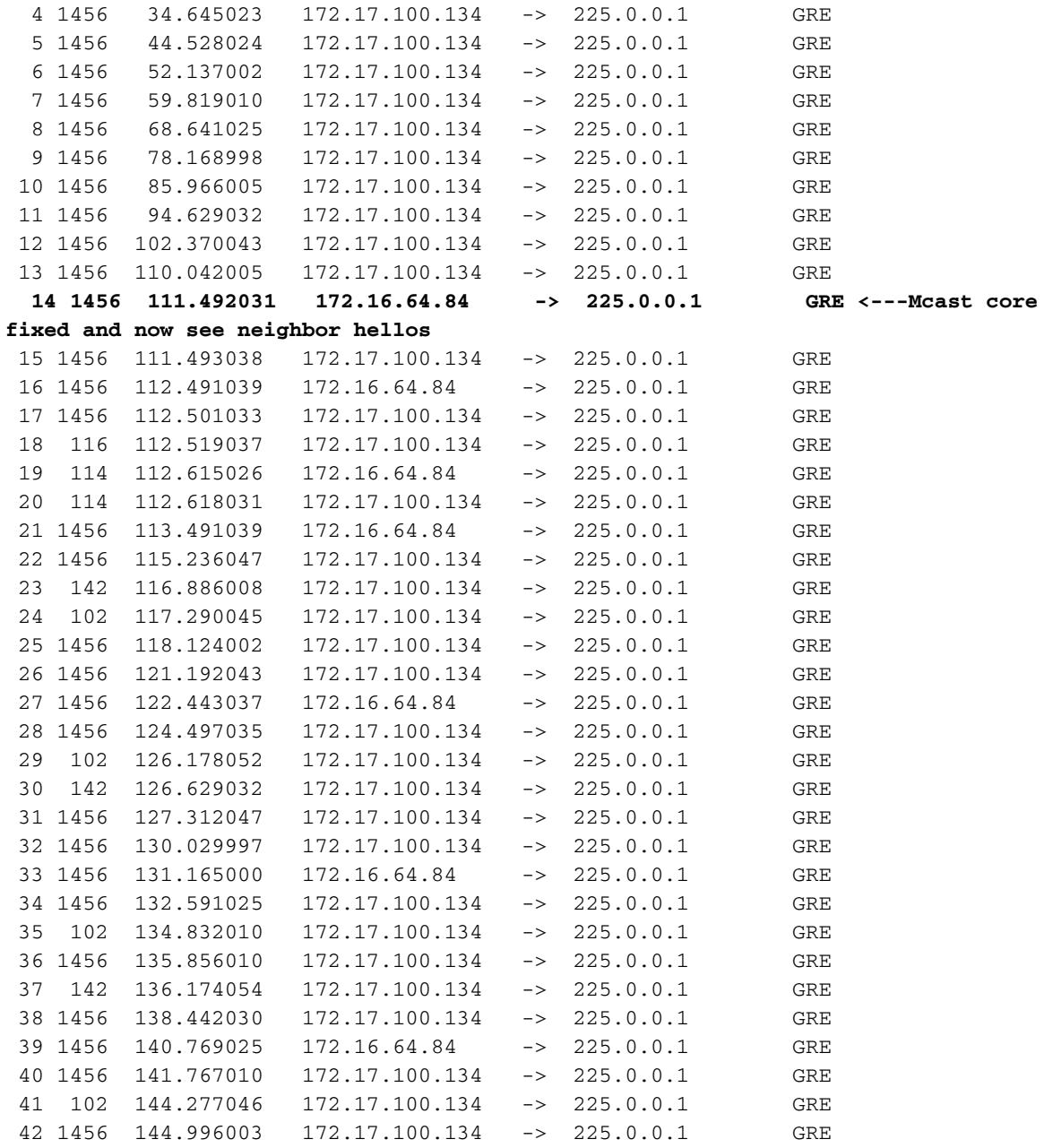

ASR-1#

2#**show mon cap 1 buff bri**

## Controleer de routestaat op OTV ASR

Wanneer u de multicast routeringsstatus tussen OTV-buren bouwt, moet u de juiste PIM-status hebben. Gebruik deze opdracht om de verwachte PIM-status op de ASR's te controleren:

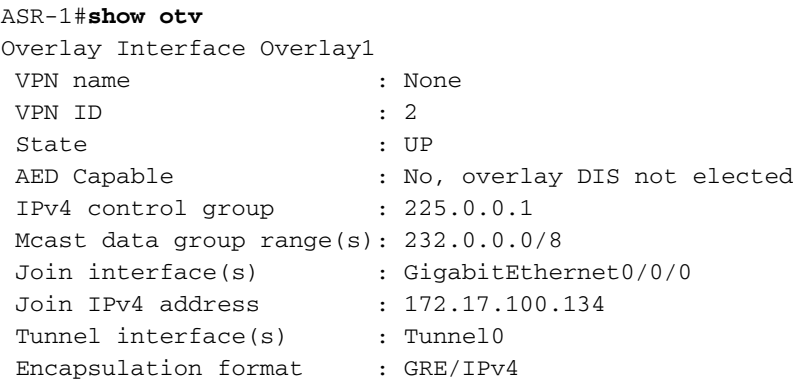

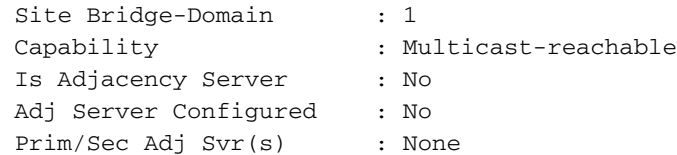

Merk dezelfde fout op als voorheen: AED-ondersteuning = Nee, overlay DIS niet geselecteerd. Wat dit betekent is dat de ASR niet de AED-expediteur kan worden, omdat hij niet genoeg informatie over zijn peer heeft. Het is mogelijk dat de interne interface niet omhoog is, het site bridge-domein is plat/niet gemaakt of de twee sites kunnen elkaar niet via de ISP zien.

Kijk naar ASR-1 om het probleem te identificeren. Het laat zien dat er geen PIM buren zijn gezien. Dit wordt zelfs verwacht als het werkt. Dit komt doordat PIM passief loopt op de verbinding interface. PIM passief is de enige PIM modus die op de verbinding interface voor OTV wordt ondersteund.

#### ASR-1#**show ip pim neigh**

PIM Neighbor Table Mode: B - Bidir Capable, DR - Designated Router, N - Default DR Priority, P - Proxy Capable, S - State Refresh Capable, G - GenID Capable Neighbor Interface Uptime/Expires Ver DR Address Prio/Mode

Om te verifiëren dat PIM interfaces op ASR-1 worden gevormd, ga in:

### ASR-1#**show ip pim int**

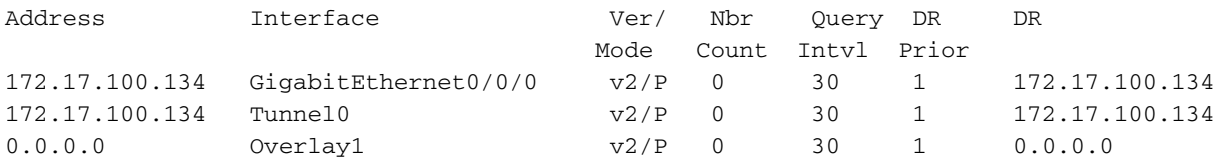

De routestatus van de ASR biedt een schat aan informatie met betrekking tot de multicast status van de link. In deze uitvoer, ziet u de buur niet als een S,G ingang op de lokale ASR route tabel. Wanneer u de routetelling voor de controlegroep bekijkt, ziet u slechts de lokale verbinding als bron ook. Merk op dat de telling overeenkomt met de ontvangen pakketten met het doorgestuurd totaal. Dit betekent dat u aan de lokale kant op en door:sturen naar het multicast domein.

```
ASR-1#show ip mroute
IP Multicast Routing Table
Flags: D - Dense, S - Sparse, B - Bidir Group, s - SSM Group, C - Connected,
      L - Local, P - Pruned, R - RP-bit set, F - Register flag,
      T - SPT-bit set, J - Join SPT, M - MSDP created entry, E - Extranet,
      X - Proxy Join Timer Running, A - Candidate for MSDP Advertisement,
      U - URD, I - Received Source Specific Host Report,
       Z - Multicast Tunnel, z - MDT-data group sender,
      Y - Joined MDT-data group, y - Sending to MDT-data group,
      G - Received BGP C-Mroute, g - Sent BGP C-Mroute,
       Q - Received BGP S-A Route, q - Sent BGP S-A Route,
       V - RD & Vector, v - Vector
Outgoing interface flags: H - Hardware switched, A - Assert winner
 Timers: Uptime/Expires
 Interface state: Interface, Next-Hop or VCD, State/Mode
(*, 225.0.0.1), 00:20:29/stopped, RP 0.0.0.0, flags: DC
 Incoming interface: Null, RPF nbr 0.0.0.0
 Outgoing interface list:
    Tunnel0, Forward/Sparse-Dense, 00:20:29/00:02:55
```
GigabitEthernet0/0/0, Forward/Sparse-Dense, 00:20:29/Proxy

**(172.17.100.134, 225.0.0.1)**, 00:16:25/00:02:19, flags: T Incoming interface: GigabitEthernet0/0/0, RPF nbr 0.0.0.0 Outgoing interface list: GigabitEthernet0/0/0, Forward/Sparse-Dense, 00:16:25/Proxy Tunnel0, Forward/Sparse-Dense, 00:16:25/00:02:55

(\*, 224.0.1.40), 00:20:09/00:02:53, RP 0.0.0.0, flags: DPC Incoming interface: Null, RPF nbr 0.0.0.0 Outgoing interface list: Null

#### ASR-1#**show ip mroute count**

Use "show ip mfib count" to get better response time for a large number of mroutes.

IP Multicast Statistics 3 routes using 1828 bytes of memory 2 groups, 0.50 average sources per group Forwarding Counts: Pkt Count/Pkts per second/Avg Pkt Size/Kilobits per second Other counts: Total/RPF failed/Other drops(OIF-null, rate-limit etc)

Group: 225.0.0.1, Source count: 1, Packets forwarded: 116, Packets received: 117  **Source: 172.17.100.134/32, Forwarding: 116/0/1418/1, Other: 117/1/0**

Group: 224.0.1.40, Source count: 0, Packets forwarded: 0, Packets received: 0 Wanneer het core multicast probleem is opgelost, ziet u de verwachte uitvoer van de ASR.

#### ASR-1#**show otv**

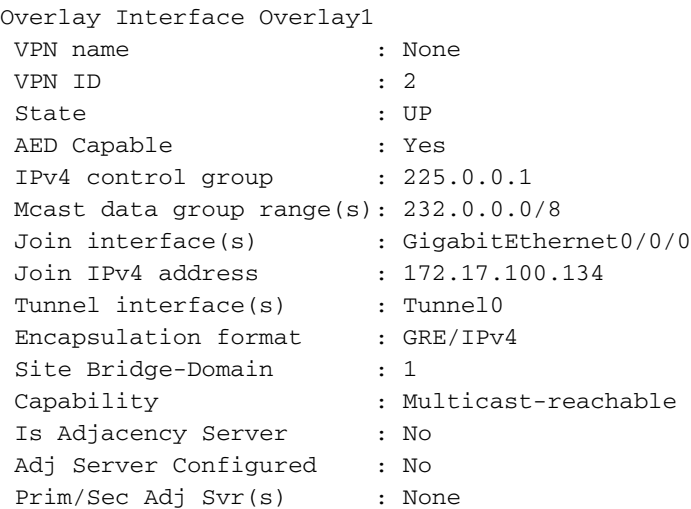

Er zijn nog steeds geen PIM buren en de fysieke, overlay en tunnelinterfaces zijn lokale PIM interfaces.

### ASR-1#**show ip pim neigh** PIM Neighbor Table Mode: B - Bidir Capable, DR - Designated Router, N - Default DR Priority, P - Proxy Capable, S - State Refresh Capable, G - GenID Capable Neighbor Interface Uptime/Expires Ver DR Address Prio/Mode ASR-1#**show ip pim int** Address Interface Ver/ Nbr Query DR DR Mode Count Intvl Prior 172.17.100.134 GigabitEthernet0/0/0 v2/P 0 30 1 172.17.100.134 172.17.100.134 Tunnel0 v2/P 0 30 1 172.17.100.134<br>0.0.0.0 0verlay1 v2/P 0 30 1 0.0.0. 0.0.0.0 Overlay1 v2/P 0 30 1 0.0.0.

De routekaart en tellers verstrekken informatie over de multicast staat. De uitvoer toont de aangesloten interface zowel als de OTV buurman in de controlegroep als bronnen. Zorg ervoor dat u ook het Rendezvous Point (RP) ziet in het veld Omgekeerd Pad Forwarding (RPF) van de afstandsbediening (NBR). U ontvangt ook congruentietekens. De twee bronnen dienen het totaal van de ontvangen groep te bedragen.

ASR-1#**show ip mroute** IP Multicast Routing Table Flags: D - Dense, S - Sparse, B - Bidir Group, s - SSM Group, C - Connected, L - Local, P - Pruned, R - RP-bit set, F - Register flag, T - SPT-bit set, J - Join SPT, M - MSDP created entry, E - Extranet, X - Proxy Join Timer Running, A - Candidate for MSDP Advertisement, U - URD, I - Received Source Specific Host Report, Z - Multicast Tunnel, z - MDT-data group sender, Y - Joined MDT-data group, y - Sending to MDT-data group, G - Received BGP C-Mroute, g - Sent BGP C-Mroute, Q - Received BGP S-A Route, q - Sent BGP S-A Route, V - RD & Vector, v - Vector Outgoing interface flags: H - Hardware switched, A - Assert winner Timers: Uptime/Expires Interface state: Interface, Next-Hop or VCD, State/Mode (\*, 225.0.0.1), 00:25:16/stopped, RP 0.0.0.0, flags: DC Incoming interface: Null, RPF nbr 0.0.0.0 Outgoing interface list: Tunnel0, Forward/Sparse-Dense, 00:25:16/00:02:06 GigabitEthernet0/0/0, Forward/Sparse-Dense, 00:25:16/Proxy **(172.16.64.84, 225.0.0.1)**, 00:04:09/00:02:50, flags: T Incoming interface: GigabitEthernet0/0/0, **RPF nbr 172.17.100.1** Outgoing interface list: Tunnel0, Forward/Sparse-Dense, 00:04:09/00:02:06 **(172.17.100.134, 225.0.0.1)**, 00:21:12/00:01:32, flags: T Incoming interface: GigabitEthernet0/0/0, **RPF nbr 0.0.0.0** Outgoing interface list: GigabitEthernet0/0/0, Forward/Sparse-Dense, 00:21:12/Proxy Tunnel0, Forward/Sparse-Dense, 00:21:12/00:02:06 (\*, 224.0.1.40), 00:24:56/00:02:03, RP 0.0.0.0, flags: DPC Incoming interface: Null, RPF nbr 0.0.0.0 Outgoing interface list: Null ASR-1#**show ip mroute count** Use "show ip mfib count" to get better response time for a large number of mroutes. IP Multicast Statistics 4 routes using 2276 bytes of memory 2 groups, 1.00 average sources per group Forwarding Counts: Pkt Count/Pkts per second/Avg Pkt Size/Kilobits per second Other counts: Total/RPF failed/Other drops(OIF-null, rate-limit etc) Group: 225.0.0.1, Source count: 2, **Packets forwarded:** *295*, Packets received: 297*<----- 32 + 263 = 295*  **Source: 172.16.64.84/32, Forwarding:** *32***/0/1372/1, Other: 32/0/0 Source: 172.17.100.134/32, Forwarding:** *263***/0/1137/3, Other: 264/1/0** Group: 224.0.1.40, Source count: 0, Packets forwarded: 0, Packets received: 0

Een pakketvastlegging op de gezamenlijke interface maken om OTV-

### gegevenspakketten te zien

Omdat OTV ingekapseld verkeer is, wordt het gezien als het Generic Routing Encapsulation (GRE) verkeer met een bron van de verbinding met de bestemming van de afstandsbediening. Er is niet veel wat u kunt doen om het verkeer specifiek te zien. Eén methode die u kunt gebruiken om te controleren of het verkeer via OTV verloopt, is om een pakketvastlegging in te stellen, in het bijzonder met een pakketgrootte die onafhankelijk is van uw huidige verkeerspatronen. In dit voorbeeld kunt u een ICMP-pakket (Internet Control Message Protocol) met een omvang van 700 specificeren en bepalen wat u uit de opname kunt filteren. Dit kan worden gebruikt om te valideren als een pakje het in de OTV-cloud maakt.

U kunt het filter van de toegangslijst tussen de twee interfaces instellen:

ip access-list extended CAPTURE permit ip host 172.17.100.134 host 172.16.64.84 Ga als volgt te werk om de monitor-sessie voor een filter van de opgegeven grootte van 756 in te stellen:

monitor capture 1 buffer size 1 access-list CAPTURE limit packet-len 756 interface g0/0/0 out Typ om de opname te starten:

ASR-1#**mon cap 1 start** \*Nov 18 12:45:50.162: %BUFCAP-6-ENABLE: Capture Point 1 enabled.

Verzend het specifieke pingelen met een gespecificeerde grootte. Aangezien OTV een 42-byteheader met een 8-bytes ICMP met een 20-bytes IP-header toevoegt, kunt u een ping met een grootte van 700 verzenden en verwachten dat de gegevens de OTV-cloud bereiken met een pakketgrootte van 756 pagina's.

LAN-Sw2#**ping 192.168.100.2 size 700 repeat 100** Type escape sequence to abort. Sending 100, 700-byte ICMP Echos to 192.168.100.2, timeout is 2 seconds: !!!!!!!!!!!!!!!!!!!!!!!!!!!!!!!!!!!!!!!!!!!!!!!!!!!!!!!!!!!!!!!!!!!!!! !!!!!!!!!!!!!!!!!!!!!!!!!!!!!! Success rate is 100 percent  $(100/100)$ , round-trip min/avg/max =  $10/19/30$  ms Voer om de opname te stoppen in:

ASR-1#**mon cap 1 stop** \*Nov 18 12:46:02.084: %BUFCAP-6-DISABLE: Capture Point 1 disabled.

In de opnameserver zie u alle 100 pakketten aan de lokale zijde van het programma worden opgenomen. U dient te zien dat alle 100 pakketten ook de afstandszijde bereiken. Als dit niet het geval is, is in de OTV-cloud verder onderzoek vereist voor pakketverlies.

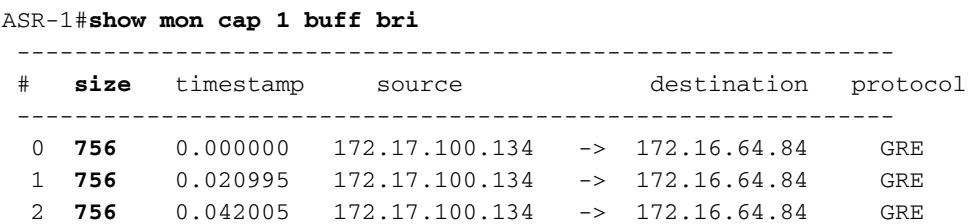

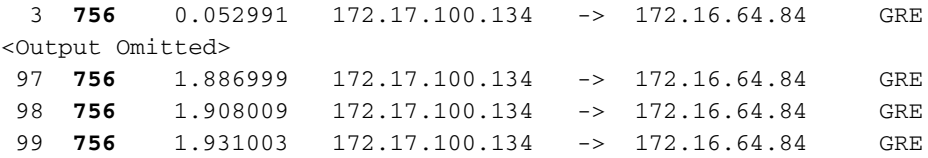

Opmerking: Deze test is niet 100% betrouwbaar omdat elk verkeer dat overeenkomt met de lengte van 756 wordt opgenomen, dus gebruik het voorzichtig. Deze test wordt gebruikt om alleen gegevenspunten voor mogelijke OTV-kernproblemen te verzamelen.

## Gerelateerde informatie

- [Overlay-transportvirtualisatie configureren](//www.cisco.com/en/US/docs/ios-xml/ios/wan_otv/configuration/xe-3s/wan-otv-confg.html)
- [Understanding Ethernet Virtual Circuits \(EVC\)](https://supportforums.cisco.com/docs/DOC-21299)
- [Technische ondersteuning en documentatie Cisco Systems](//www.cisco.com/cisco/web/support/index.html?referring_site=bodynav)